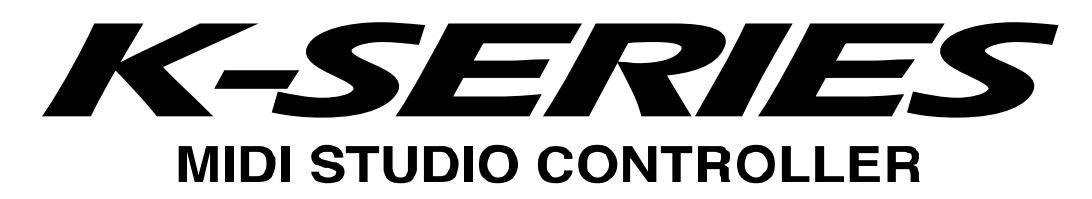

# **Installation Guide**

## **Table of Contents**

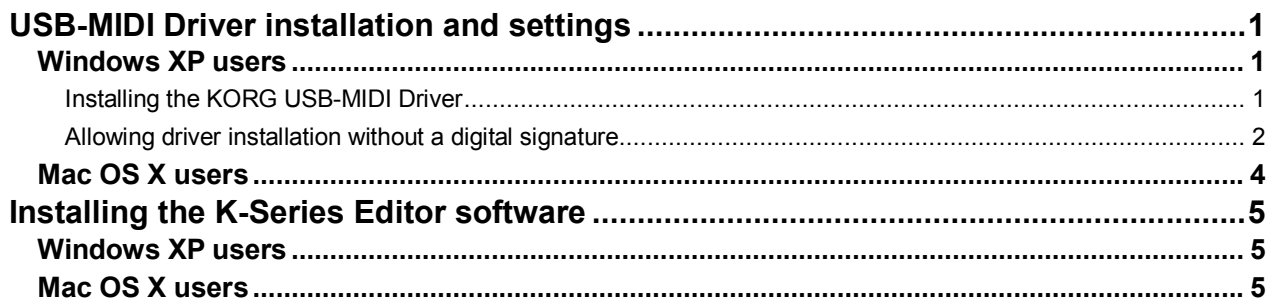

- Apple, Macintosh and Mac OS are registered trademarks of Apple Computer, Inc.
- Windows XP is a registered trademark of Microsoft Corporation in the U.S. and other countries.
- All other product and company names are trademarks or registered trademarks of their respective holders.
- All specifications are subject to change without notice. All rights reserved.

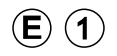

## <span id="page-1-0"></span>**USB-MIDI Driver installation and settings**

#### *Windows XP users*

- You must have Administrator user privileges in order to install or uninstall drivers in Windows XP. Contact your system administrator for details.
- Set your PC so that installation does not require digitally signed drivers ("Allowing driver installation without a digital signature").
- This driver is only for Windows XP. It cannot be used in Windows 95/98/Me.
- You must install the driver separately for each USB port you use. If you connect the K-Series to a USB port that is different than the one you used when you first installed the KORG USB-MIDI Driver for Windows XP, you will need to install the KORG USB-MIDI Driver for Windows XP again, using the same procedure.

#### **Installing the KORG USB-MIDI Driver**

- *1.* On the CD-ROM, navigate to the "KORG USB-MIDI Driver" folder containing the KORG USB-MIDI Driver, and double-click "DrvTools\_e.exe" to start up the installer.
	- Install KORG USB-MIDI Driver Tools as directed by the instructions appearing in the screen.
- *2.* Use a USB cable to connect the K-Series to your computer, and power-on the K-Series. Windows will detect that the K-Series is connected, and the standard driver will be installed automatically.

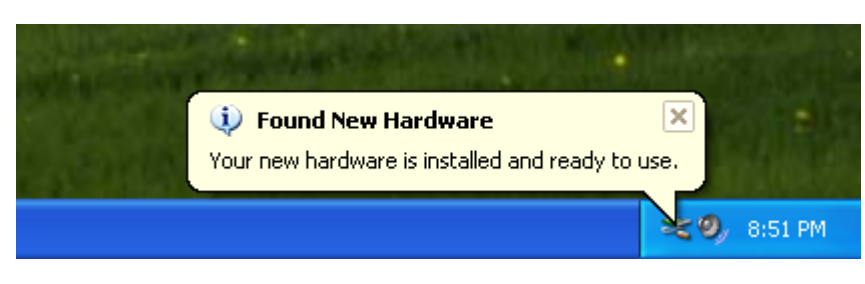

- *3.* From the taskbar, choose **[Start] [All Programs] [KORG] [KORG USB-MIDI Driver Tools] [Install KORG USB-MIDI Device]** to start the setup utility.
- *4.* Choose KORG K-Series from the device list and click **[Install]**. Installation of the device will begin.

<span id="page-2-0"></span>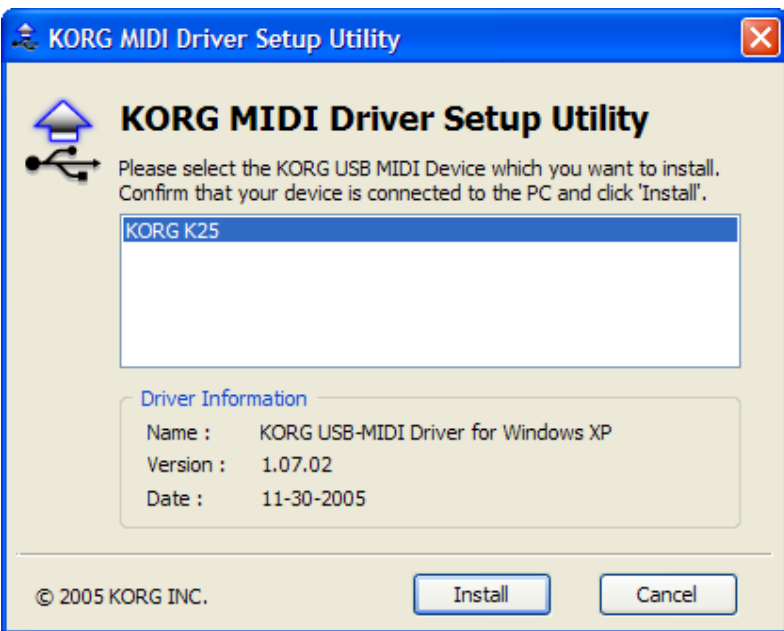

*5.* During the installation, you may see a dialog box warning you about digital signatures. Please click **[Continue]** to proceed.

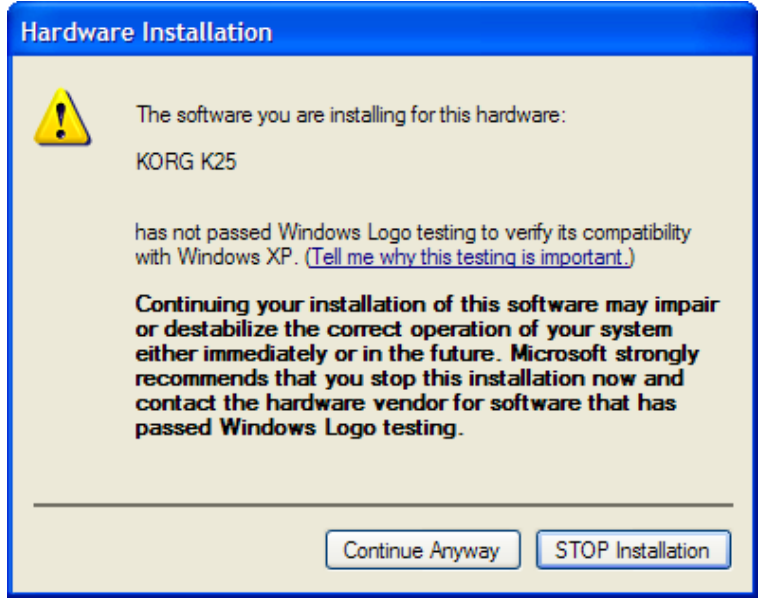

*6.* When the driver installation is completed, click **[Finish]** to complete the installation. If you asked to restart Windows, choose **[Yes]** to restart.

#### **Allowing driver installation without a digital signature**

If your computer is set so that drivers that are not digitally signed cannot be installed, you will not be able to install the KORG USB-MIDI driver. Use the following procedure to change the settings so that you can install the driver.

- *1.* From the taskbar, click **[Start] [Control Panel]** to open the Control Panel.
- *2.* In the Control Panel, start up **[System]**, and click the **[Hardware]** tab. Click **[Driver Signing]**.

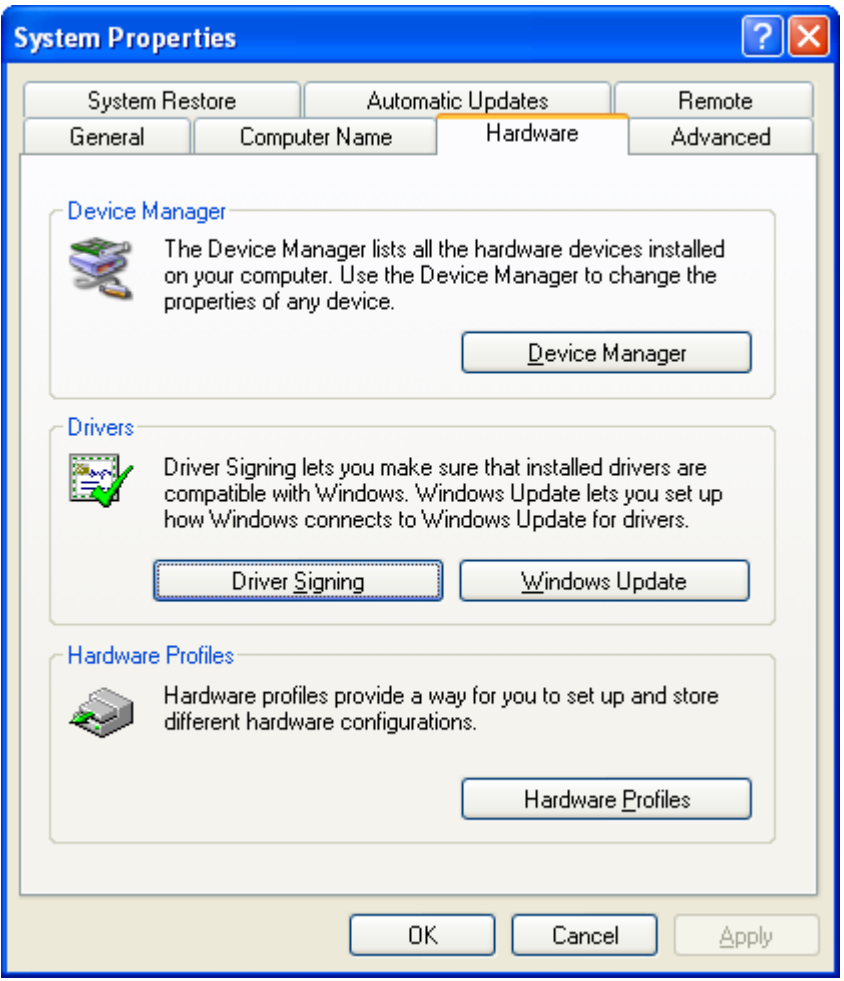

*3.* If "What action do you want Windows to take?" is set to "Block", you won't be able to install the driver. Choose **[Ignore]** or **[Warn]**, and click **[OK]**.

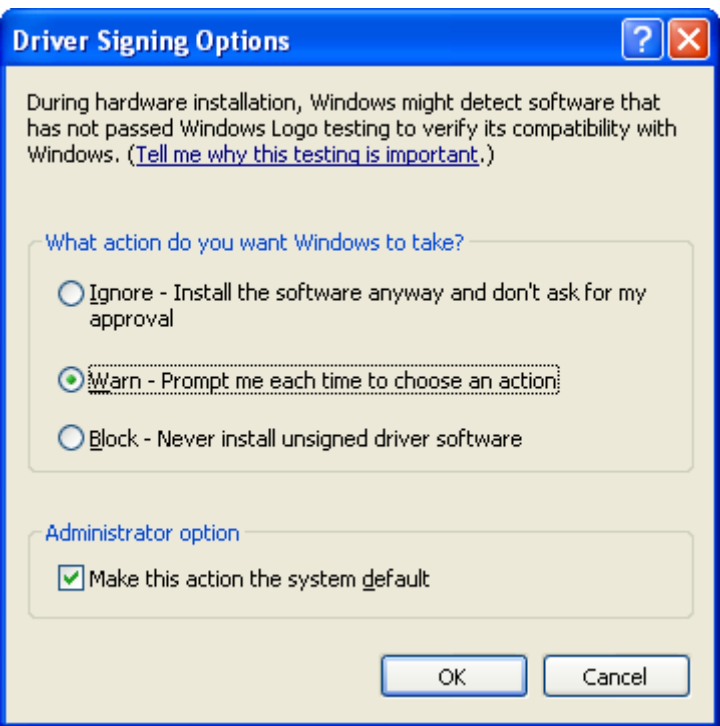

### *Mac OS X users*

<span id="page-4-0"></span>Ī

- $\triangle$  This driver is for Mac OS X 10.3 or later.
- *1.* Use a USB cable to connect the K-Series to your computer, and power-on the K-Series.
- *2.* On the CD-ROM, open the "KORG USB-MIDI Driver" folder and double-click on "KORG USB-MIDI Driver.pkg"; the installer will start up.
- *3.* When the installer starts up, the screen shown below will appear. Click **[Continue]**.

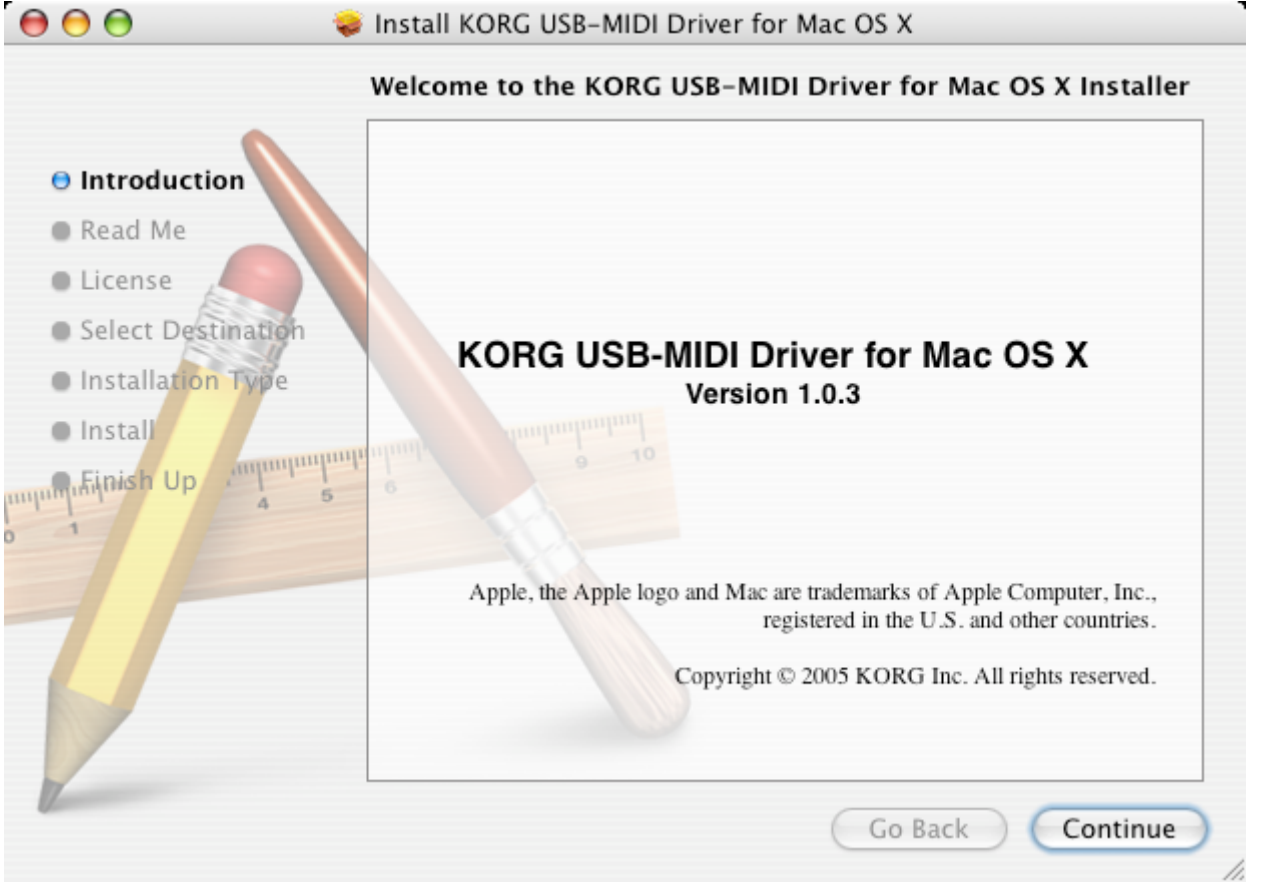

- *4.* "Important information" will appear. Read the contents, and click **[Continue]**.
- *5.* The "License Agreement" will appear. Carefully read the contents, and click **[Continue]**. A dialog box will ask you whether you accept the terms of the license agreement. If you accept, click **[Accept]**.
- *6.* A screen in which you can specify the "Installation Destination" will appear. Choose the installation destination, and click **[Continue]**.
- *7.* The "Easy Installation" dialog box will appear. Click **[Install]**. An authentication dialog box may appear at this point. If so, enter your password and click **[OK]**.
- *8.* When the installation has been completed, click **[Close]** to exit the installer.

### <span id="page-5-0"></span>**Installing the K-Series Editor software**

### *Windows XP users*

- *1.* On the CD-ROM, open the "K-Series Editor" folder, and double-click **"Setup\_E.exe"** to start up the installer.
- *2.* The K-Series Editor InstallShield screen will appear. Click **[Next>]**.
- *3.* The license agreement will be displayed. Carefully read the contents, and if you accept, check **"I accept the license agreement"** and click **[Next>]**
- *4.* Enter your user information and click **[Next>]**.
- *5.* Specify the installation destination. The screen will show the default installation destination folder. If you want to change this, click **[Change]** and select the desired installation destination. Click **[Next>]** to begin the installation.
- *6.* When the installation has been successfully completed, click **[Finish]**.

### *Mac OS X users*

- *1.* On the CD-ROM, open the "K-Series Editor" folder, and double-click **"K-Series Editor.pkg"** to start the installer.
- *2.* When the installer starts up, the following screen will appear. Click **[Continue]**.

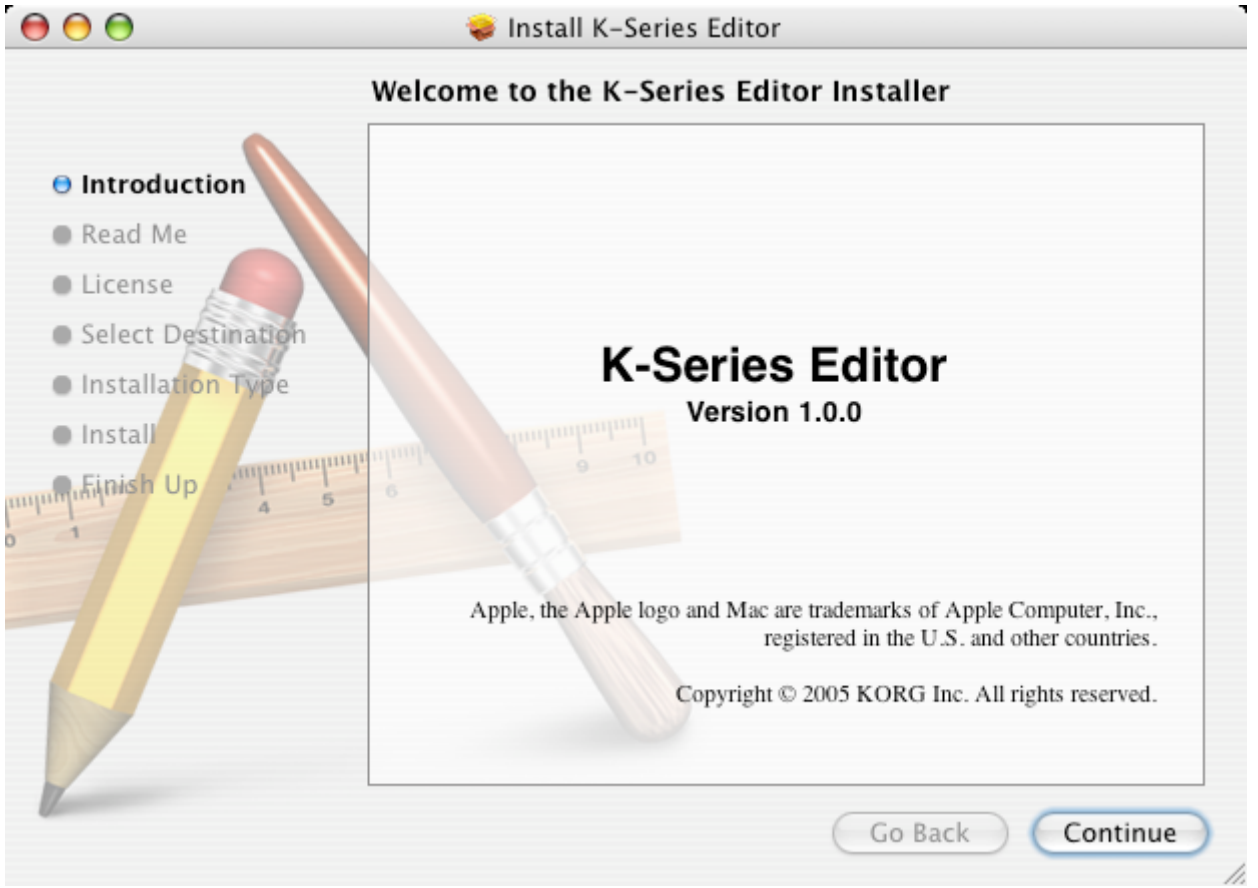

*3.* The screen will show "Important information." Read the contents, and click **[Continue]**.

#### K-Series Install Guide **Page 6**

- Ī *4.* The screen will show the "License agreement." Carefully read the contents, and click **[Continue]**. The software license agreement acceptance dialog box will appear. If you accept the terms, click **[Accept]**.
- *5.* The "Select installation destination" screen will appear. Select the installation destination, and click **[Continue]**.
- *6.* The "Easy installation" dialog box will appear. Click **[Install]**.
- *7.* When the installation has been completed successfully, click **[Close]** to exit the installer.